Министерство образования Московской области

Государственное бюджетное профессиональное образовательное учреждение Московской области **«ОРЕХОВО-ЗУЕВСКИЙ ЖЕЛЕЗНОДОРОЖНЫЙ ТЕХНИКУМ имени В.И. БОНДАРЕНКО»**

# **ФОНД-ОЦЕНОЧНЫХ СРЕДСТВ УЧЕБНОЙ ДИСЦИПЛИНЫ**

# **ОПД.11 ТЕХНИЧЕСКОЕ ПРОЕКТИРОВАНИЕ**

специальность: 23.02.04 Техническая эксплуатация подъемно-транспортных, строительных, дорожных машин и оборудования

> Орехово-Зуево 2019 г.

Организация-разработчик: ГБПОУ МО «Орехово-Зуевский железнодорожный техникум имени В.И. Бондаренко».

Разработчик: Почтенных Елена Анатольевна, преподаватель общепрофессиональных дисциплин.

#### **1. Общие положения**

Фонд оценочных средств (ФОС) предназначены для контроля и оценки образовательных достижений обучающихся, освоивших программу учебной дисциплины Техническое проектирование

ФОС включает материалы для проведения текущего контроля и промежуточной аттестации в форме дифференцированного зачета.

ФОС разработаны на основании:

1) основной профессиональной образовательной программы по специальности СПО 23.02.04 Техническая эксплуатация подъемно-транспортных, строительных, дорожных машин и оборудования

2) программы учебной дисциплины Техническое проектирования

#### **2. Результаты освоения учебной дисциплины, подлежащие проверке**

В результате освоения учебной дисциплины обучающийся должен обладать предусмотренными ФГОС по специальности СПО 23.02.04 Техническая эксплуатация подъемно-транспортных, строительных, дорожных машин и оборудования, которые формируют профессиональную компетенцию, и общими компетенциями:

#### **знания:**

– принципы работы прикладной компьютерной системы автоматизированного проектирования Компас 3D (З1);

– приемы создания и редактирования двухмерных чертежей (З2);

– способы нанесения размеров и текста на чертежи и их редактирования (З3);

– принцип построения аксонометрических проекций (З4);

– принципы работы с электронной библиотекой Компас (З5);

– особенности работы в системе трехмерного моделирования в программе Компас 3D (З6).

# **умения:**

– использовать основные команды и режимы прикладной компьютерной системы автоматизированного проектирования Компас 3D (У1);

– создавать и вносить изменения в чертежи (двухмерные модели) объектов проектирования средствами компьютерной прикладной системы (У2);

– использовать при построении машиностроительных чертежей электронные библиотеки Компас (У3);

– использовать основные команды и режимы системы трехмерного моделирования (У4).

Промежуточная аттестация по дисциплине осуществляется в форме дифференцированного зачета. Условием допуска к зачету является наличие зачетов по лабораторным работам, наличие положительных оценок по контрольным работам. Дифференцированный зачет проводится в форме тестирования.

Условием положительной аттестации по дисциплине является положительная оценка по всем контролируемым показателям.

# **3. Распределение оценивания результатов обучения по видам контроля**

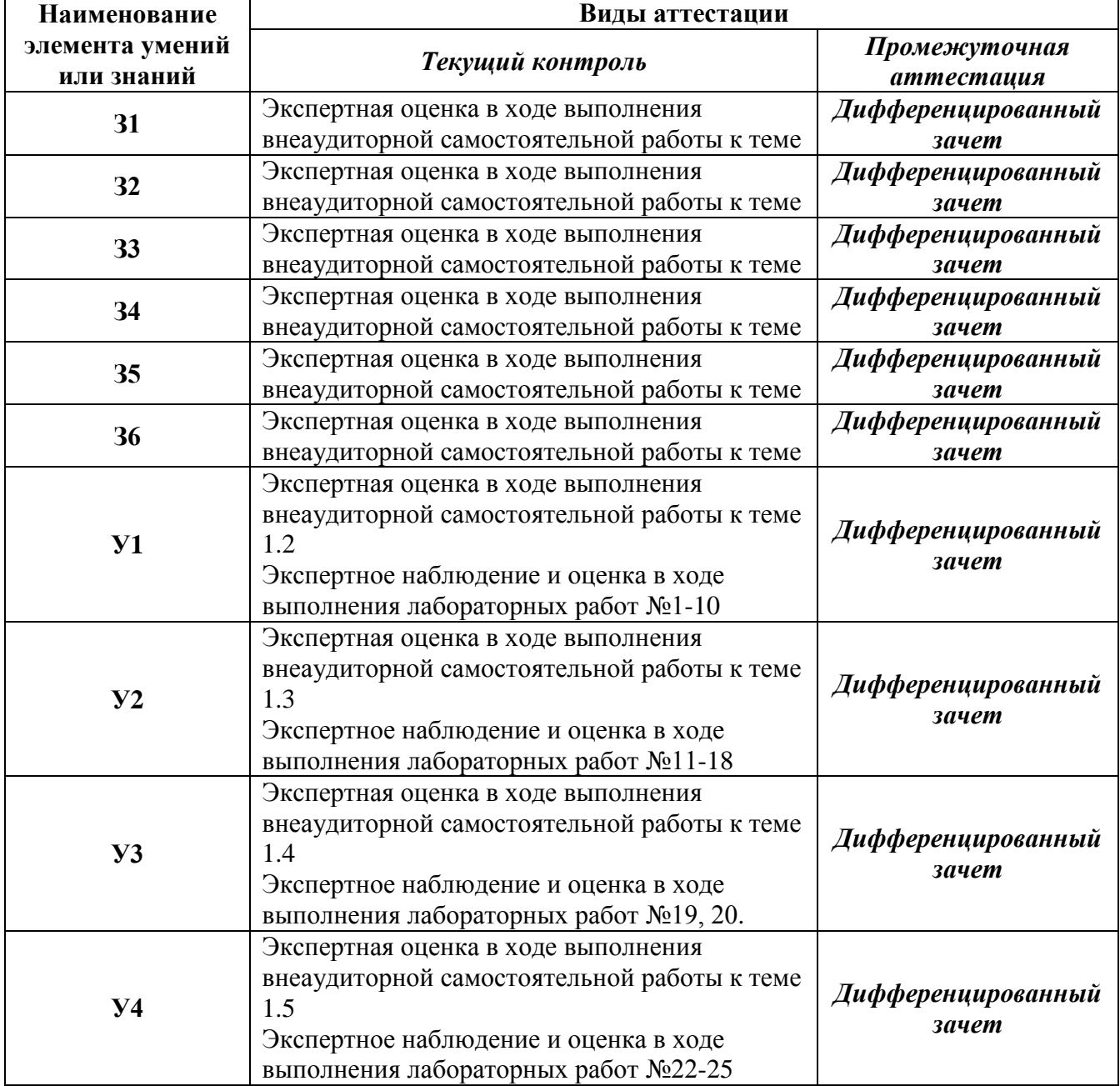

# **4. Распределение типов контрольных заданий по элементам знаний и умений**

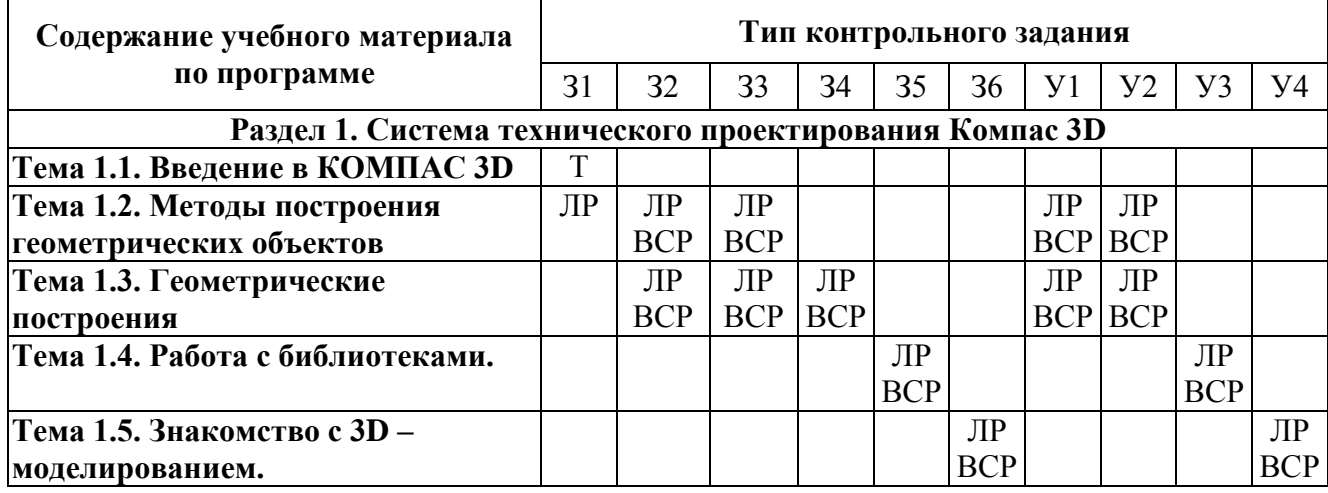

#### **Условные обозначения:**

Т - тестирование;

ЛР – лабораторная работа,

КР – контрольная работа,

ВСР – выполнение заданий по внеаудиторной самостоятельной работе.

#### **5. Распределение типов контрольных заданий по элементам знаний и умений, контролируемых на итоговой аттестации.**

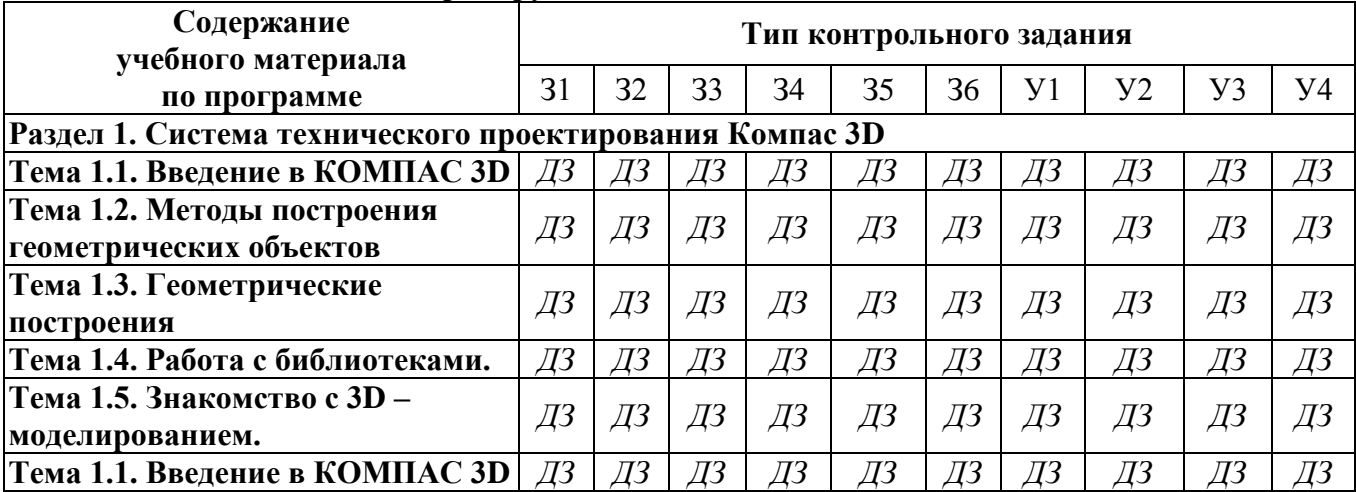

ДЗ – оценка результатов дифференцированного зачета.

## **6. Структура контрольного задания**

## **6.1. Форма промежуточной аттестации –** дифференцированный зачет **Продолжительность работы:** 30 мин. **Оцениваемые знания и умения:** З1, З2, З3, З4, З6, У1, У2, У3, У4

Дифференцированный зачет разработан в форме тестирования. Тестирование проводится по следующим темам учебной дисциплины:

Тема 1.1. Введение в КОМПАС 3D V9

Тема 1.2. Методы построения геометрических объектов

Тема 1.3. Геометрические построения

Тема 1.4. Работа с библиотеками.

Тема 1.5. Знакомство с 3D – моделированием.

Тест в двух вариантах и содержат по 20 вопросов в каждом.

Опрос производится на компьютере, программой «АССИСТЕНТ-2», которая позволяет:

- задавать вопросы в случайном порядке;

- перемешивать варианты ответов на вопросы;

- ограничить время ответа на 1 вопрос;

- ограничить время ответа на все вопросы.

## **Критерий оценки знаний студента**

За каждый ответ на вопрос студент может получить от 0 до 1 балла.

Для получения 1 балла студент должен отметить ТОЛЬКО ВСЕ правильные варианты

ответов.

Оценка за ответ рассчитывается по формуле:

## *Mark: = КВП/ОКП/(КВН+1)***, где**

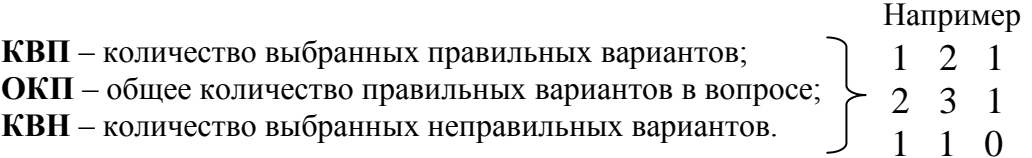

Как видно из примера, система оценок достаточно строга даже при малом количестве вариантов ответа.

После тестирования все данные фиксируются в протокол (с:\ТЕМР\ STAT\_AS2).

Ниже представлены вопросы с правильными вариантами ответов, помеченные знаком +.

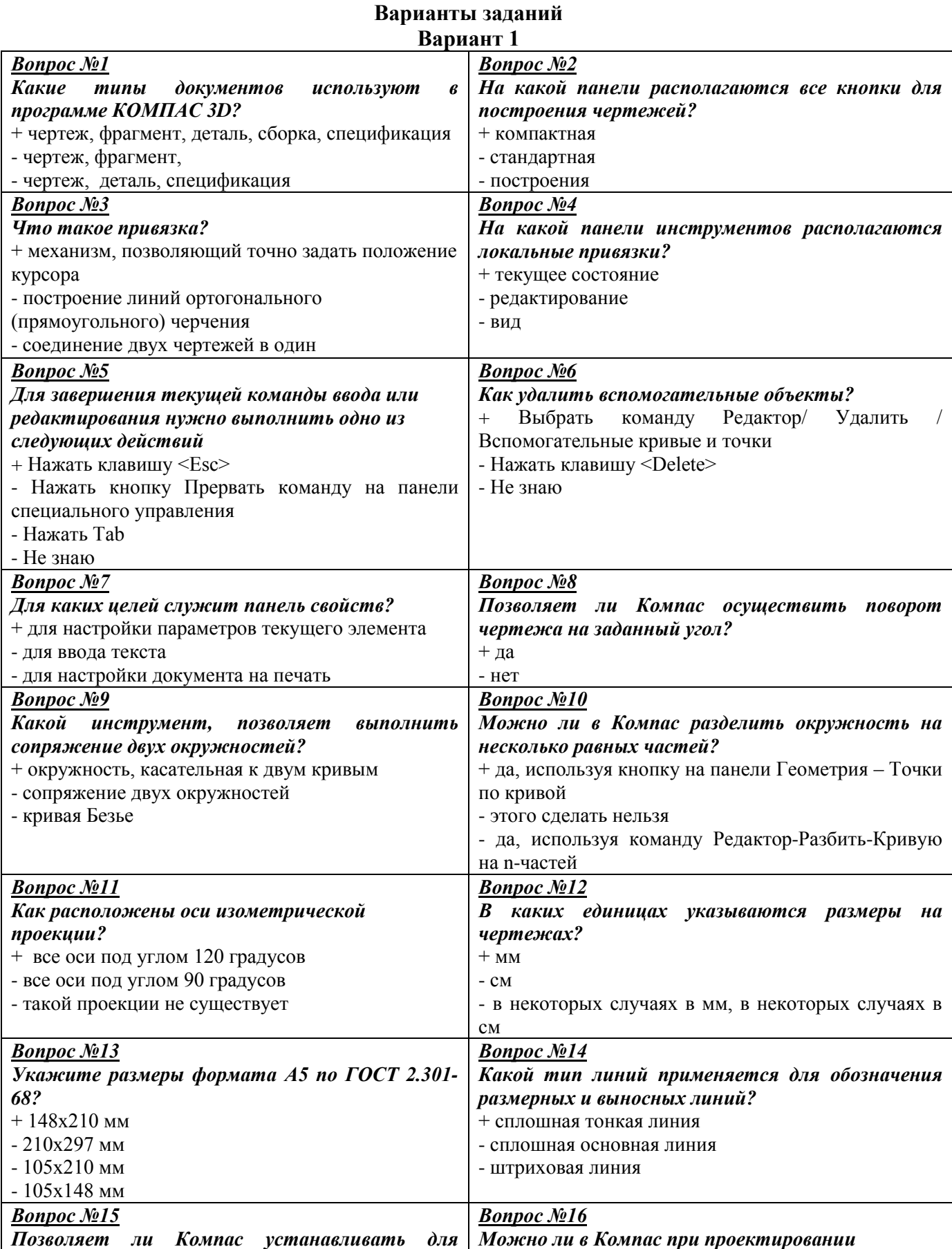

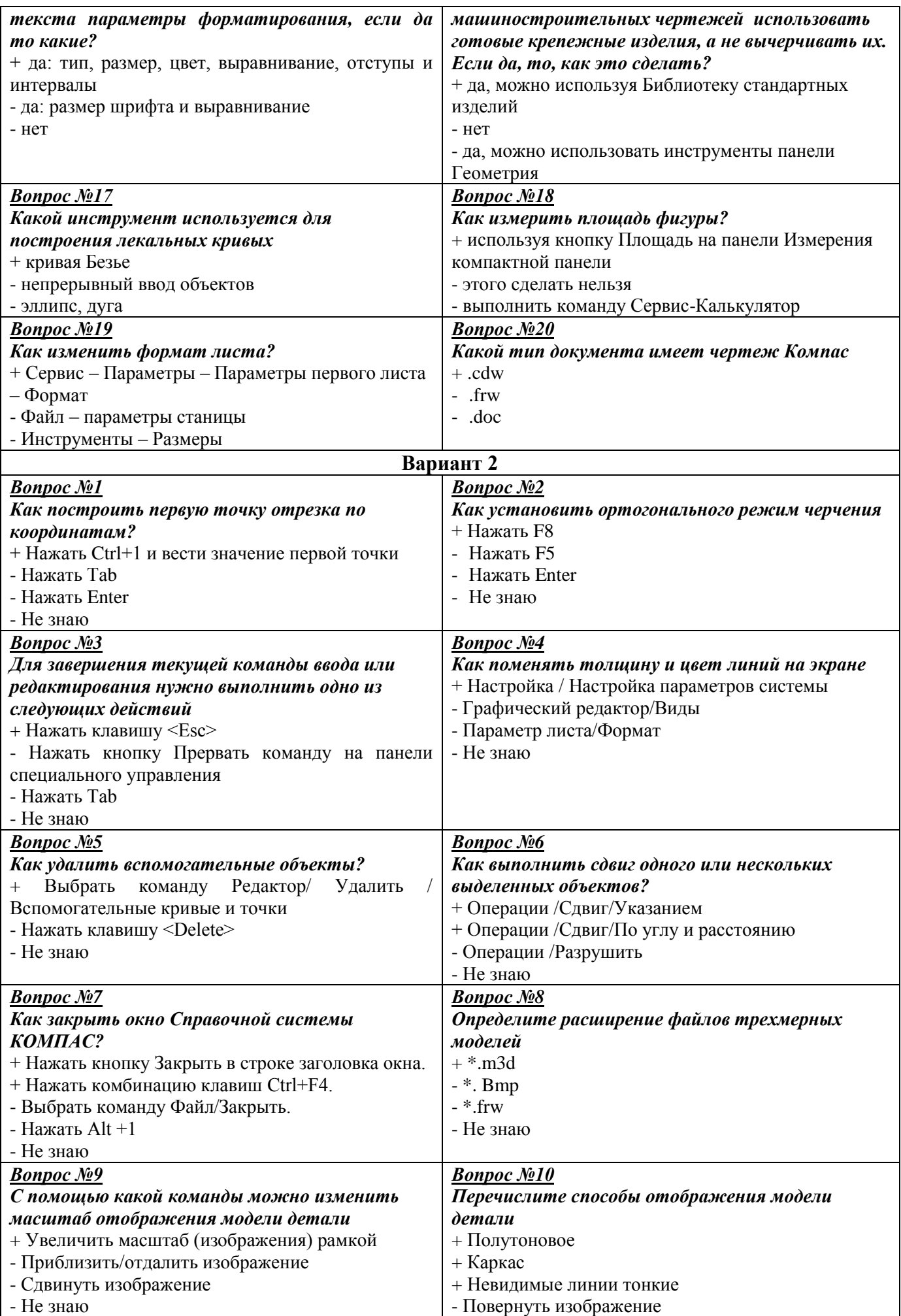

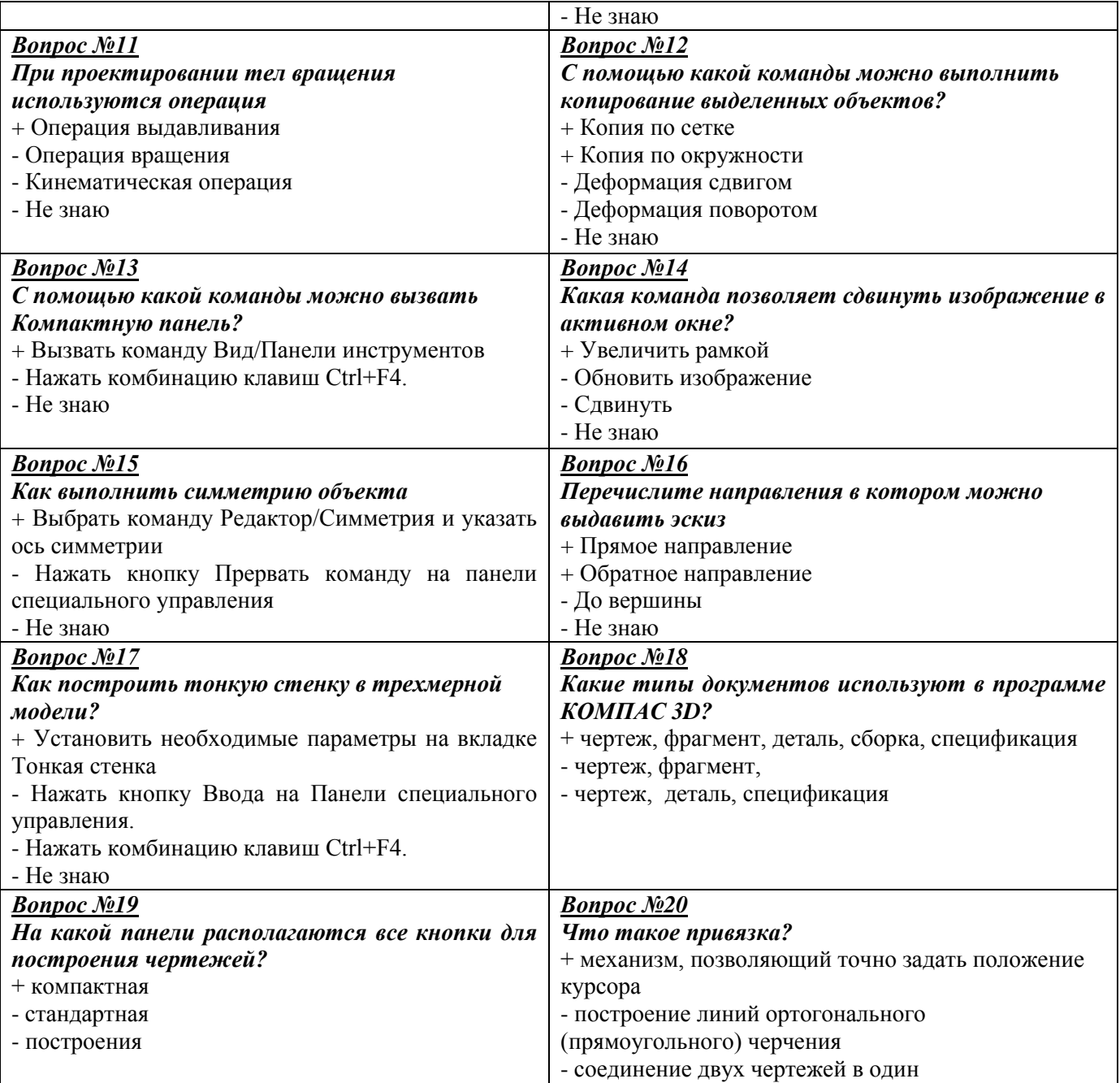

#### **6.2. Форма аттестации – лабораторная работа Тема 1.2. Методы построения геометрических объектов Оцениваемые знания и умения:** З1, З2, З3, У1, У2

## **ЛАБОРАТОРНАЯ РАБОТА №1 «ПРИЕМЫ РАБОТЫ С ИНСТРУМЕНТОМ ТОЧКА»**

**Цель работы:** Изучение инструмента Точка. Знакомство с видами отображения точки на экране (стиль, параметры, характеристики). Отработка навыков построения точки с помощью мыши, клавиатуры и непосредственного ввода координат точки. Изучение способов удаления объектов, отмены выполненной команды.

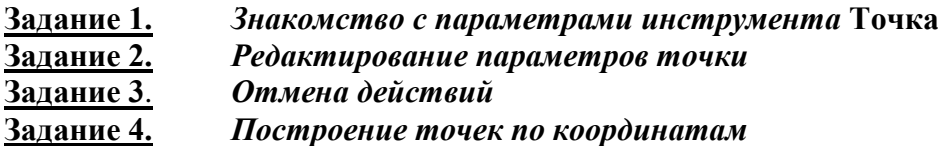

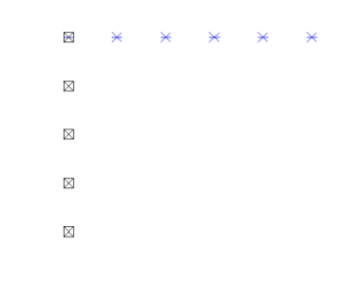

# **ЛАБОРАТОРНАЯ РАБОТА №2 «ПРИЕМЫ РАБОТЫ С ИНСТРУМЕНТОМ ОТРЕЗОК»**

**Цель работы:** Изучение некоторых приемов работы с инструментом **Отрезок**, методами построения и удаления отрезков.

#### **Задание 1. Построение отрезка по произвольным точкам. Задание 2. Построение отрезка по двум точкам Задание 3. Удаление отрезка Задание 4. Изучение команд Параллельный отрезок и Перпендикулярный отрезок Самостоятельная работа**

1. Начертите отрезок прямой АВ по заданным координатам стилем

ť.

«Основная линия». Начертите отрезок прямой CD по заданным координатам стилем «Штриховая линия». Из точки D проведите прямую DK, перпендикулярную прямой АВ стилем «Тонкая линия».

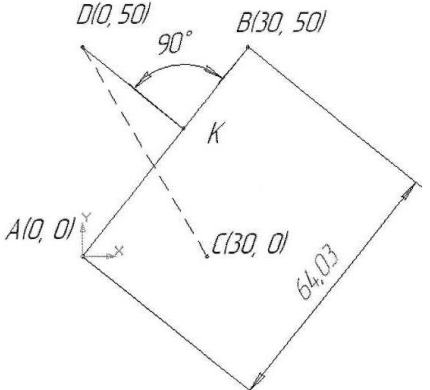

## **ЛАБОРАТОРНАЯ РАБОТА №3-4 «РАБОТА С ТЕКСТОМ В СРЕДЕ КОМПАС-3D»**

**Цель работы:** знакомство с правилами ввода и редактирования текста. **Задание №1. Текст в графическом документе**

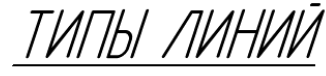

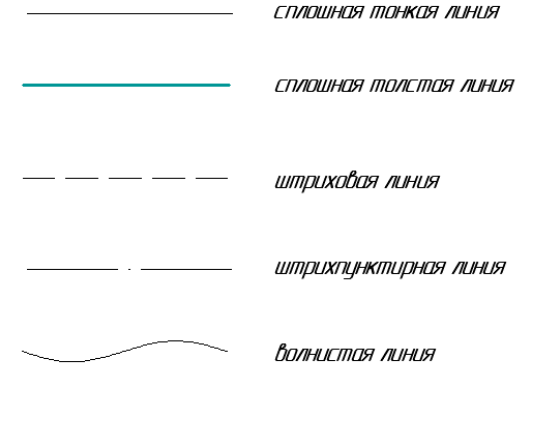

СПЛОШНОЯ МОНКОЯ С U3ЛОМОМИ

**Задание №2. Заполнение основной надписи** (подготовим штамп для выполнения практической работы №3)

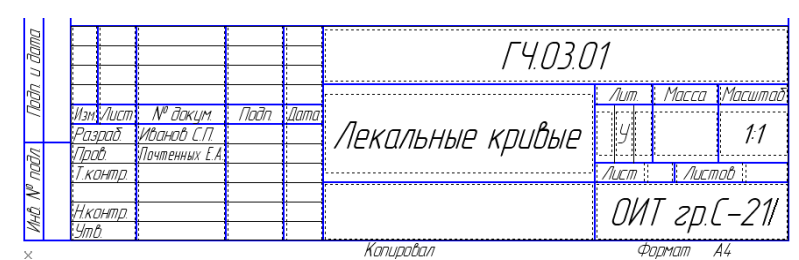

# **САМОСТОЯТЕЛЬНАЯ РАБОТА**

Подготовить фрагмент графического документа.

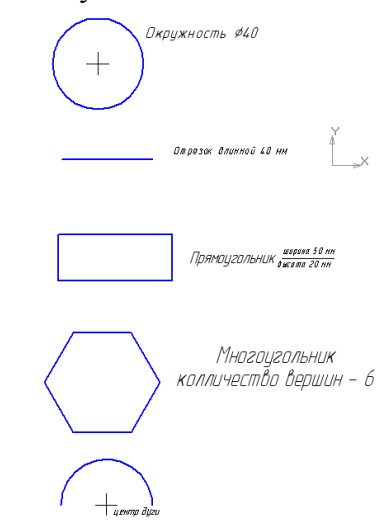

#### **ЛАБОРАТОРНАЯ РАБОТА №5-6 «СОЗДАНИЕ ТИТУЛЬНОГО ЛИСТА»**

**Цель работы**: используя полученные ранее знания подготовить выполнить практическую работу «Титульный лист».

**Задание №1. Построение рамки.**

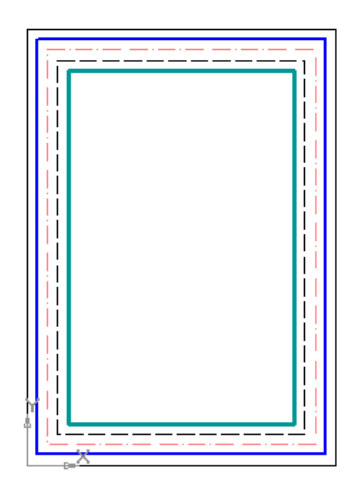

## **Задание №2. Ввод текста.**

Рядом с вычерченной рамкой наберите текст титульного листа.

*Параметры шрифта:*

- тип шрифта Gost Type A,
- высота шрифта см. рис.
- начертание полужирный курсив;
- строки 1-5,8 выравнивание по центру;
- строки 6,7 выравнивание по левому краю, отступ 10..15 мм;

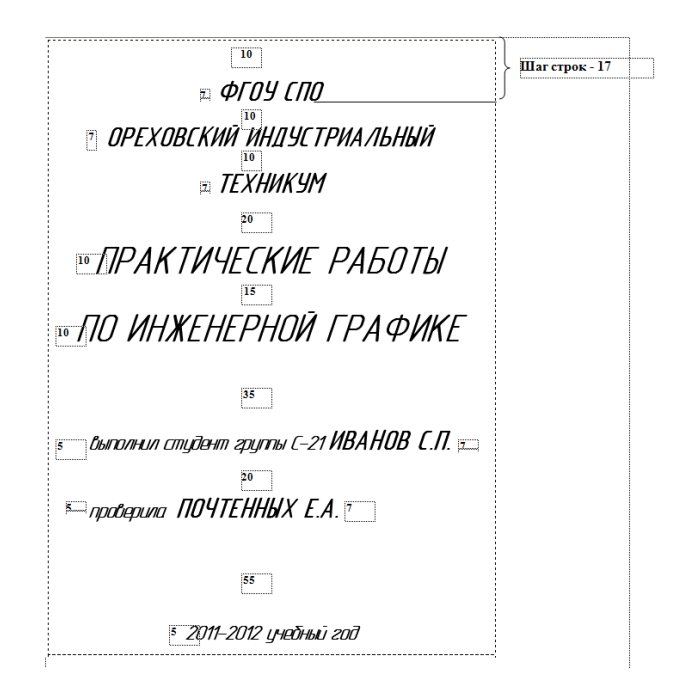

# **ЛАБОРАТОРНАЯ РАБОТА №7-8 «НАНЕСЕНИЕ РАЗМЕРОВ В КОМПАС-3D»**

**Цель работы:** Изучение панели инструментов **Размеры**. Установка различных типов размеров. **Нанесение линейных размеров**

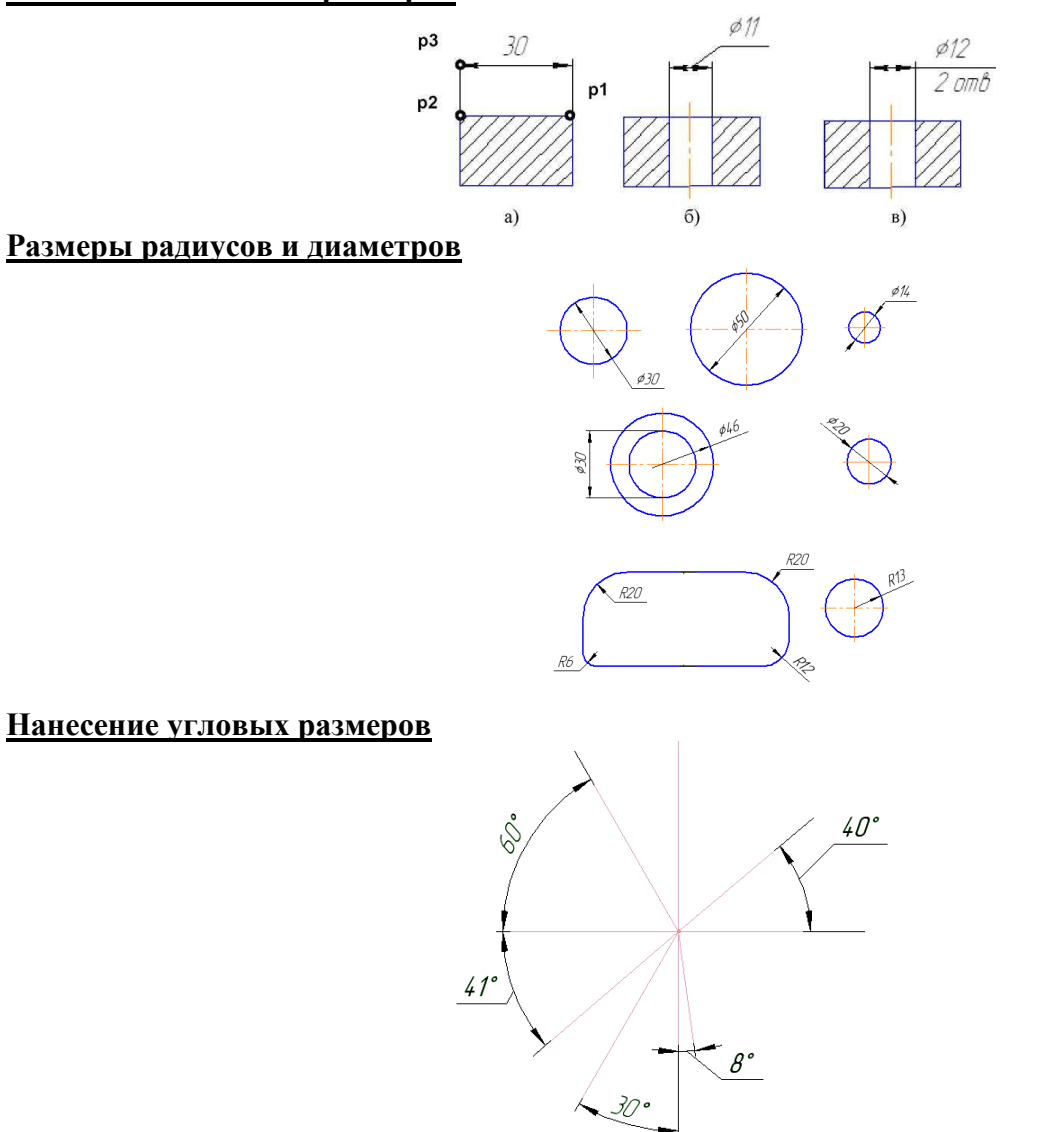

#### **ЛАБОРАТОРНАЯ РАБОТА №9-10 «ПОСТРОЕНИЕ ЛОМАНОЙ ЛИНИИ»**

**Цель работы:** изучить построение ломаной линии по длине и углу наклона прямой и по координатам конечной точки отрезка. Команда Непрерывный ввод объектов. Измерение угла между отрезками 1-2 и 2-3.

# **Задание 1. Построение замкнутой ломаной.**

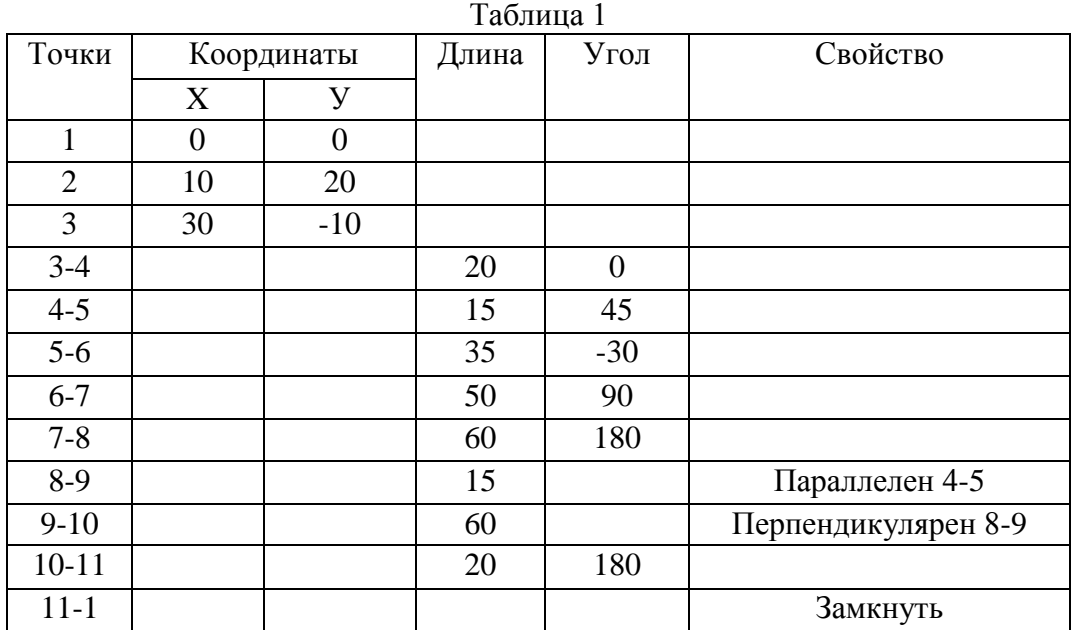

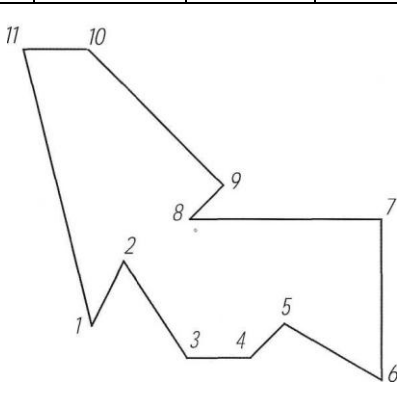

## **Задание 2. Построение окружности. Выполнение штриховки (рис.5)**

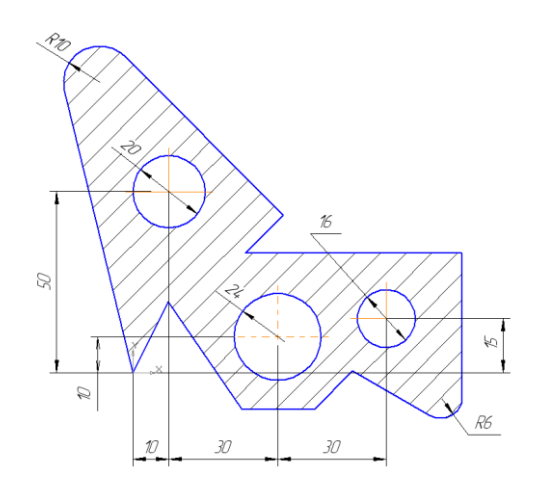

**6.3. Форма аттестации – лабораторная работа Тема 1.3. Геометрические построения Оцениваемые знания и умения:** З2, З3, З4, У1, У2

#### **ЛАБОРАТОРНАЯ РАБОТА №11-12 «ПОСТРОЕНИЕ СОПРЯЖЕНИЙ»**

**Цель работы:** изучение команд, предназначенных для нанесения размеров и построение сопряжений, средствами **KOMПAC-3D V9.**

**Построение касательных прямых к двум окружностям**

**Построение окружности, касательной к двум заданным окружностям**

**Задание. Выполнить чертеж на рис.**

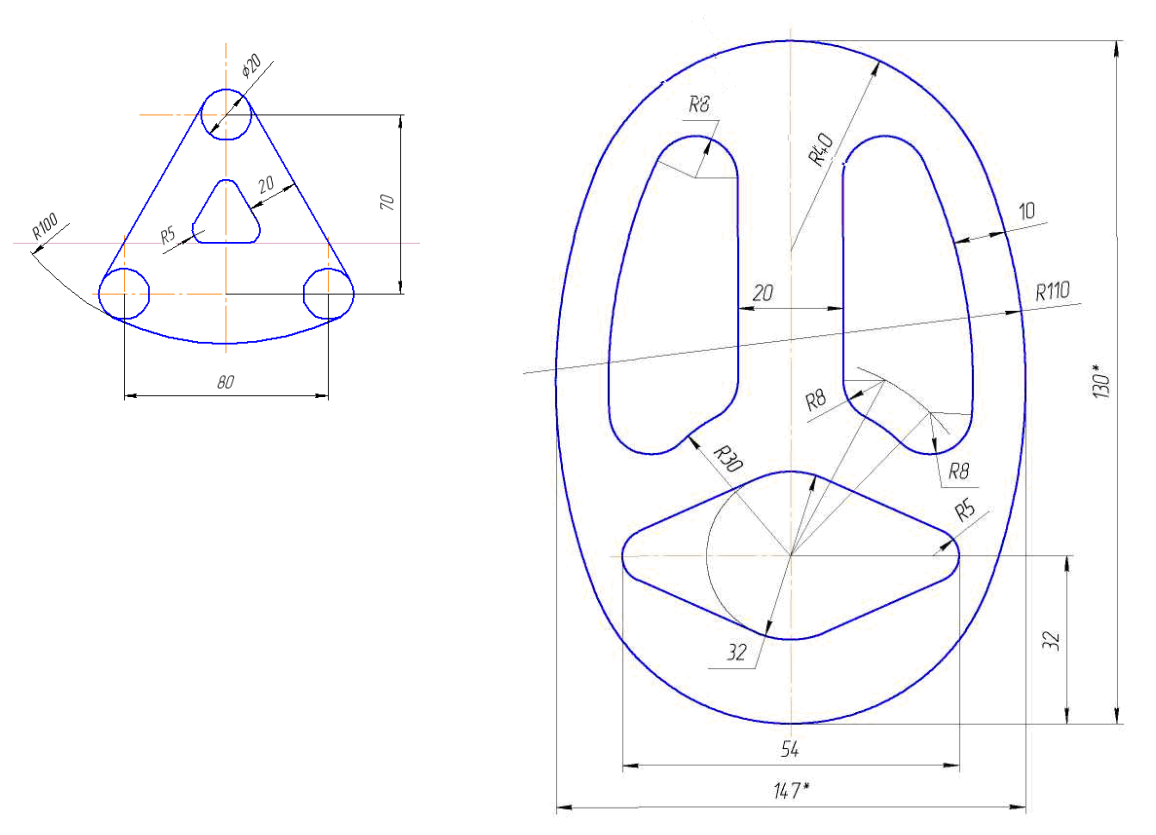

#### **ЛАБОРАТОРНАЯ РАБОТА №13-14 «ЛЕКАЛЬНЫЕ КРИВЫЕ»**

**Цель работы:** изучить принципы построения лекальных кривых в Компас 3D, изучить команду Кривая Безье.

*1. Построение эллипса.*

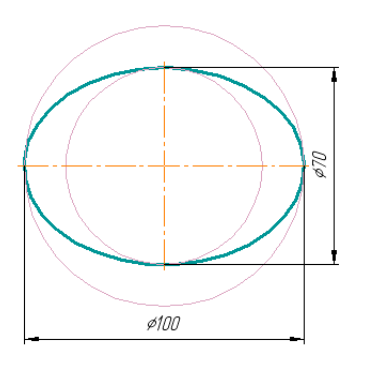

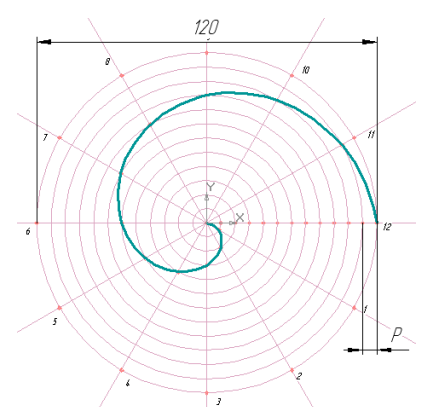

*2. Построение Спирали Архимеда*

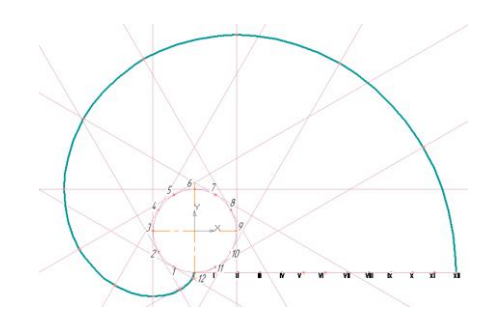

*4. Построение Синусоиды.*

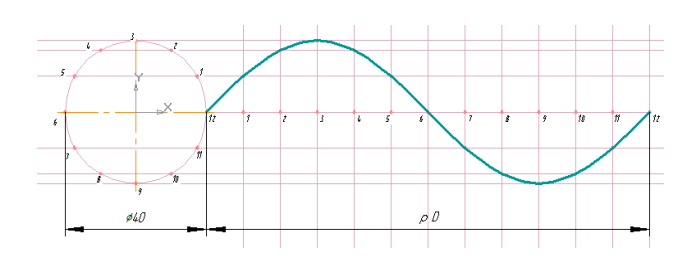

*5. Построение Циклоиды.*

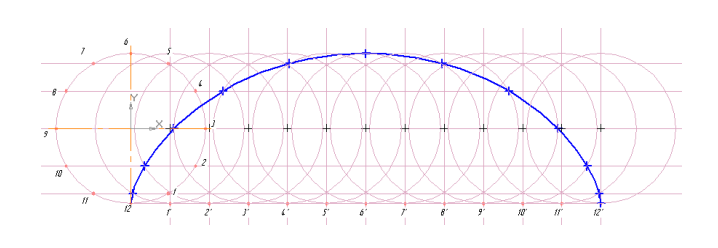

# **ЛАБОРАТОРНАЯ РАБОТА №15-16 «ВЫПОЛНЕНИЕ ЧЕРТЕЖА В СИСТЕМЕ ПРЯМОУГОЛЬНОЙ ПРОЕКЦИИ»**

**Цель работы:** Изучение приемов выполнения чертежа в системе прямоугольной проекции в подсистеме чертежно-конструкторского редактора КОМПАС-3D на примере детали Опора.

# *Выполнение чертежа*

Проведем анализ геометрической формы опоры. Первоначальная форма – прямоугольный параллелепипед. В параллелепипеде сделано два прямоугольных выреза и просверлено сквозное отверстие в форме цилиндра, причем центр цилиндрического отверстия лежит на одной высоте с вырезами.

Нам предстоит построить проекционную заготовку чертежа: вид **Спереди**, вид **Сверху** и вид **Сбоку** (**Слева**) (рис. 2).

- **Задание 1**. *Заполнение основной надписи чертежа и создание вида*
- **Задание 2**. *Построение главного вида – вида Спереди*
- **Задание 3**. *Построение горизонтальной проекции – вида Сверху*
- **Задание 4**. *Построение профильной проекции – вида Сбоку*
- **Задание 5**. *Нанесение размеров*

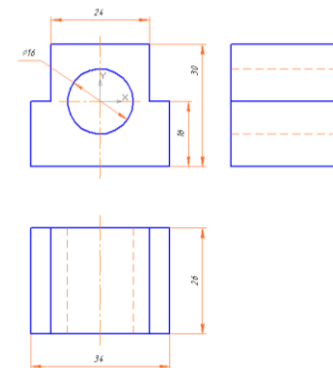

#### **ЛАБОРАТОРНАЯ РАБОТА №17-18 «ПОСТРОЕНИЕ ИЗОМЕТРИЧЕСКОЙ ПРОЕКЦИИ ОПОРЫ»**

**Цель работы:** Изучение традиционных приемов построения изометрической проекции в чертежно-конструкторском редакторе КОМПАС-3D LT: построение изометрических осей, изображение плоских фигур и окружности в изометрической проекции. Изучение команды **Параллельный отрезок**. Изучение операции **Сдвиг по углу и расстоянию**.

**Задание 1**. *Построение передней грани детали*

После выполнения этого задания вы должны получить наглядное изображение опоры

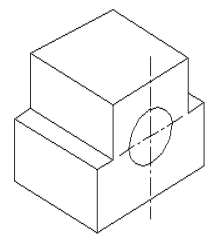

Наглядное изображение опоры в изометрической проекции. **Задание 2**. *Построение задней грани детали с помощью операции* **Сдвиг**

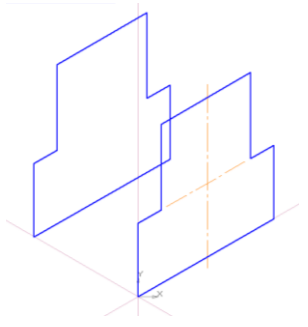

**Задание 3**. *Построение изометрической проекции квадрата*

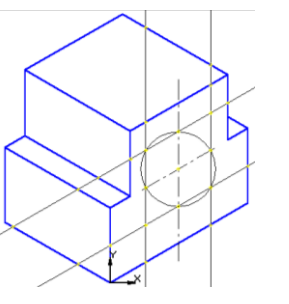

**Задание 4**. *Построение изометрической проекции окружности*

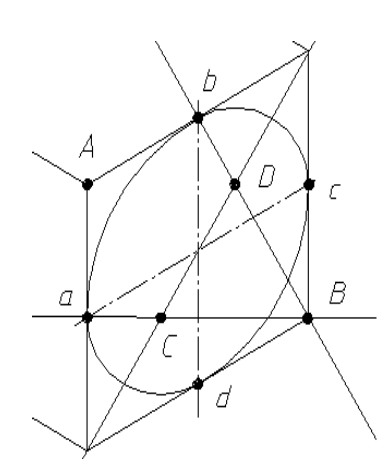

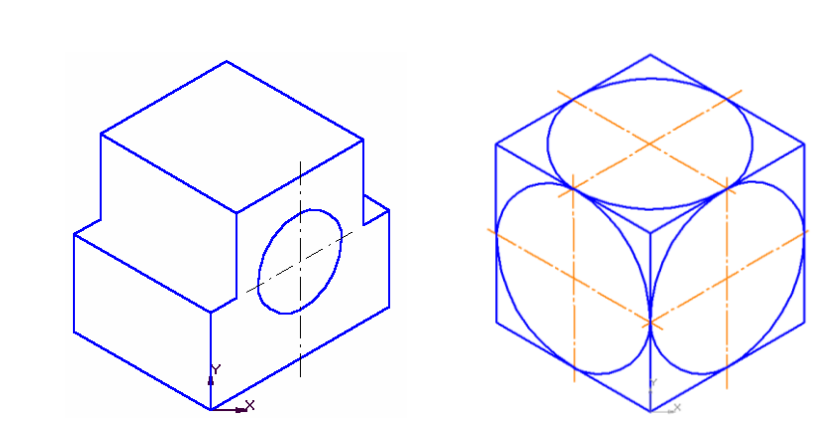

#### *Дополнительное задание*

Постройте изометрическую проекцию куба с окружностями, вписанными в грани куба (рис. 11).

#### **6.4. Форма аттестации – лабораторная работа Тема 1.4. Работа с библиотеками Оцениваемые знания и умения:** З5, У3

# **ЛАБОРАТОРНАЯ РАБОТА №19**

# **«ВЫПОЛНЕНИЕ БОЛТОВОГО СОЕДИНЕНИЯ, ИСПОЛЬЗУЯ БИБЛИОТЕКИ»**

**Цель работы**: изучение и выполнение болтового соединения деталей. Запись и чтение фрагментов.

# *Болтовое соединение*

На рис. 1 показаны упрощенное изображение болта, шайбы, гайки и двух соединяемых деталей. На рисунке показаны маркеры, которые облегчат выполнение болтового соединения.

#### **Задание 1**. *Выполнение упрощенного чертежа болта*

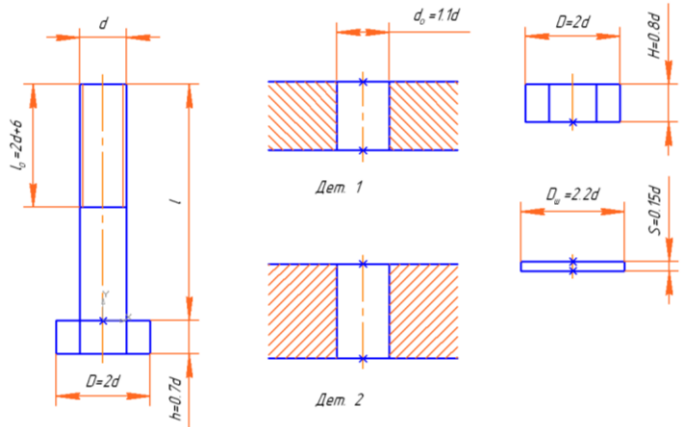

Упрощенное изображение болта, шайбы, гайки и двух соединяемых деталей с проставленными в характерных точках маркерами.

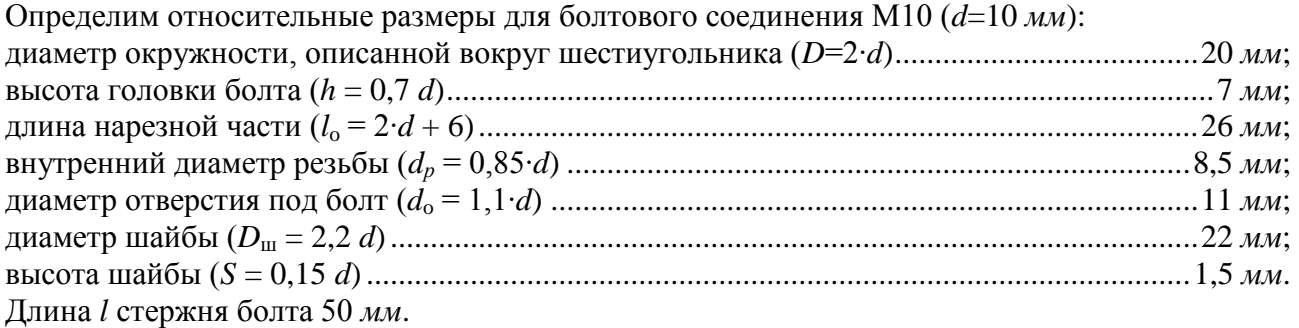

**Задание 2**. *Выполнение упрощенного чертежа деталей № 1 и № 2*

**Задание 3**. *Выполнение чертежа гайки и шайбы*

**Задание 4**. *Выполнение упрощенного чертежа болтового соединения*

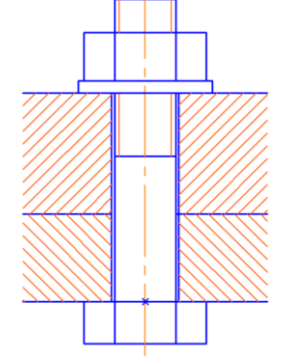

Упрощенное изображение болтового соединения.

**Задание 5**. *Запись фрагментов*

## **ЛАБОРАТОРНАЯ РАБОТА №20 «СХЕМЫ И ИХ ВЫПОЛНЕНИЕ. СПЕЦИФИКАЦИЯ»**

**Цель работы:** познакомится с принципами создания схем.

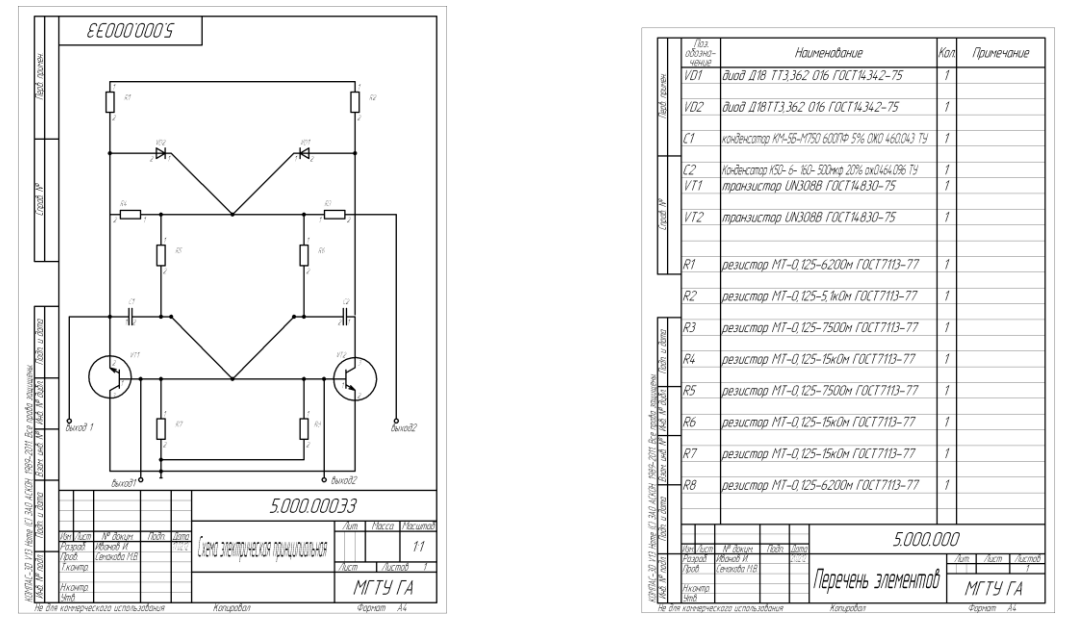

**Задание.** Выполнить схему электрическую принципиальную и перечень элементов к ней с помощью библиотеки **КОМПАС**.

## **6.5. Форма аттестации – лабораторная работа Тема 1.5. Знакомство с 3D – моделированием Оцениваемые знания и умения:** З6, У4

## **ЛАБОРАТОРНАЯ РАБОТА №22 «ЗНАКОМСТВО С СИСТЕМОЙ ТРЕХМЕРНОГО ТВЕРДОТЕЛЬНОГО МОДЕЛИРОВАНИЯ»**

**Цель работы:** познакомится с приемами работы с трехмерным моделированием **Задание 1.** *Открытие файла модели и изменение фона рабочего поля детали Откройте* файл модели *Крышка розетки.m3d* (При установке системы КОМПАС-3D в служебной папке **C:\Program Files\ASCON\KOMPAS-3DV9\Samples** находятся поставляемые файлы чертежей и моделей)

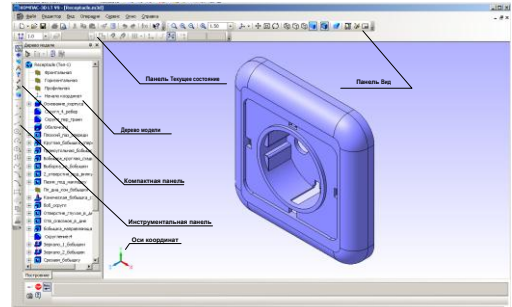

Рис. Окно документа с моделью крышки розетки и его основные элементы. **Задание 2.** *Основные команды меню* **Вид.** *Использование справочной системы для получения подсказки по командам*

Рассмотрим более подробно кнопки панели **Вид** – рис. 1.16.

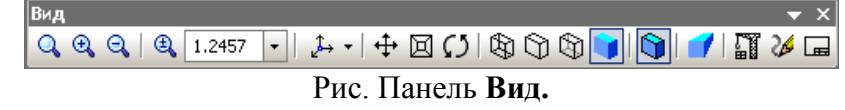

**Задание 3.** *Изучение способов отображения модели* 

Продолжим изучение команд меню **Вид**. Рассмотрим различные способы отображения модели в окне программы.

Вы, конечно, понимаете, что модель хранится в памяти компьютера в цифровой форме и изменение выбора режима отображения приводит сначала к перерасчетам математической модели, а затем к визуализации результатов расчета на экране.

**Команды панели управления** Вид**:** *Каркас, Без невидимых линий, Невидимые линии тонкие, Полутоновое, Полутоновое с каркасом, Перспектива*

В **Таблице** показана модель крышки розетки при различных режимах отображения.

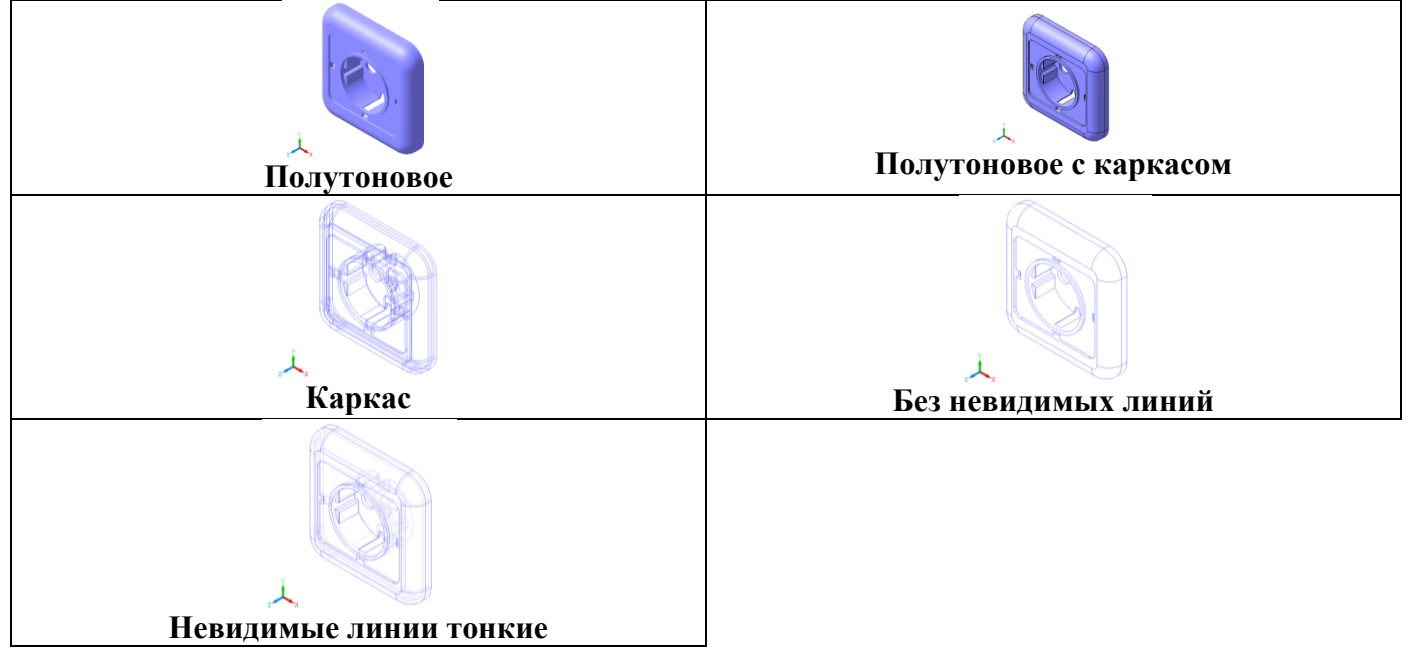

*Выберите различные способы отображения модели Крышка розетки (Каркас, Без невидимых линий, Невидимые линии тонкие, Полутоновое, Полутоновое с каркасом, Перспектива) с помощью кнопок или команд меню Вид*

*Ответьте на вопрос, какое из отображений дает наилучшее представление о форме детали? Почему?*

**Команды панели управления** Вид**:** *Повернуть*

Эта команда позволяет динамически поворачивать изображение модели детали различными способами. После вызова команды **Повернуть** (изображение) – кнопка  $\lceil \zeta \rceil$  – изменяется

внешний вид курсора (он превращается в две дугообразные стрелки – см. **Таблицу 2**), *Попробуйте* повернуть деталь Крышка розетки различными способами, изучите все возможности команды **Повернуть** (изображение). Ответьте на вопрос, какие возможности

предоставляет команда **Повернуть** для изучения формы детали?

#### **Внимание.**

Команда **Повернуть** имеет очень большие возможности. Вы можете с ними познакомиться, если прочитаете содержание объектной помощи по этой команде.

*Прервите* выполнение команды одним из указанных выше способов.

**Команды панели управления** Вид**:** *Масштаб, Приблизить/Отдалить (Панорамирование), Сдвинуть*

Эта группа команд (также как и команда **Повернуть**) доступна в любом способе отображения детали в окне графического редактора.

*Вызовите* и внимательно изучите объектную справку по каждой из вышеперечисленных команд.

*Исследуйте* возможности некоторых кнопок-команд изменения масштаба отображения детали на панели управления **Вид**:

#### **Команды панели управления** Вид**:** *Ориентация*

С помощью команды меню **Вид⇒Ориентация** или кнопки списка | ₿ , вы можете применять

стандартные ориентации к детали или добавить в список ориентаций нужную вам нестандартную ориентацию, присвоив этой проекции новое имя (кнопка **Добавить**). Для выбора нестандартной ориентации достаточно выполнить команду **ВидОриентация** (или щелкнуть на кнопке **Ориентация**), выбрать ее имя в списке имеющихся ориентаций, нажать кнопку **Установить** и деталь отобразится в этой проекции

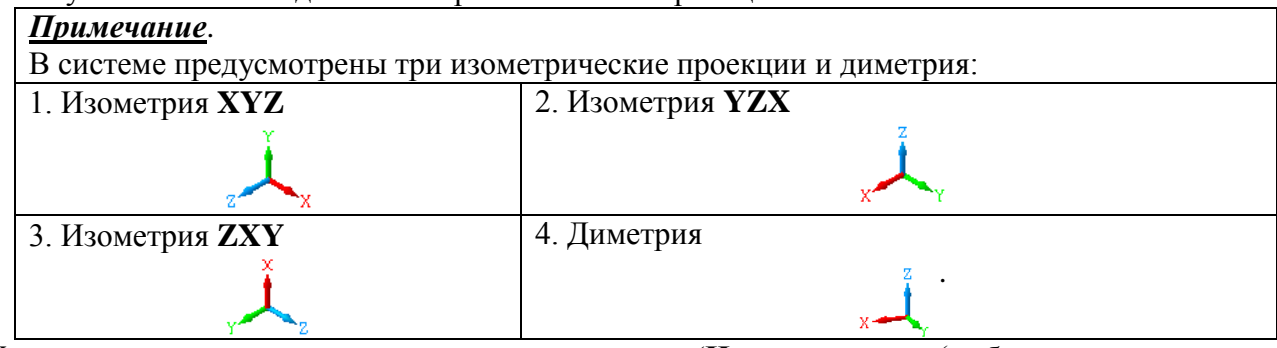

Установленные в системе стандартные ориентации (**Нормально к…** (выбранному плоскому объекту – грани), **Спереди**, **Сзади**, **Сверху**, **Снизу**, **Слева**, **Справа** и **Изометрия**) соответствуют изометрии **XYZ,** две другие (**YZX** и **ZXY**) являются вспомогательными. Такой выбор изометрии (ось **Z** перпендикулярна плоскости экрана) и стандартных ориентаций обусловлен историческими причинами.

В любом из способов отображения модели в окне графического документа вы можете повернуть или сдвинуть деталь.

#### **ЛАБОРАТОРНАЯ РАБОТА №23 «ЗНАКОМСТВО С ОПЕРАЦИЯМИ ТВЕРДОТЕЛЬНОГО МОДЕЛИРОВАНИЯ: ОПЕРАЦИЯ ВЫДАВЛИВАНИЕ»**

*Цель работы:* Создание эскиза. Применение твердотельной операции **Выдавливание**. *Часть 1. Применение операции* **Выдавливание** *к эскизу Отрезок* **Задание 1**. *Создание модели тонкой пластины* 

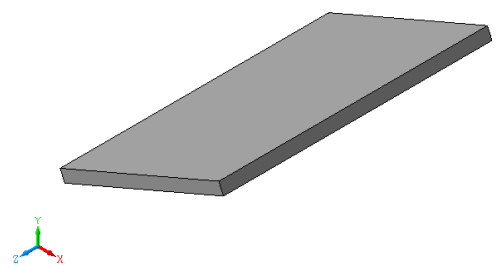

Результат применения операции выдавливания к эскизу Отрезок.

*Часть 2. Применение операции* **Выдавливание** *к эскизу Окружность* **Задание 2**. *Создание модели трубы* 

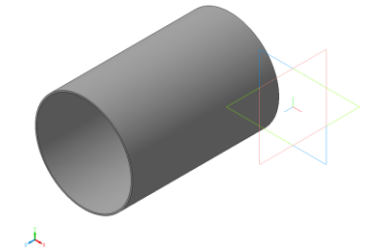

Результат применения операции выдавливания к эскизу Окружность.

#### **ЛАБОРАТОРНАЯ РАБОТА №24 «ЗНАКОМСТВО С ОПЕРАЦИЯМИ ТВЕРДОТЕЛЬНОГО МОДЕЛИРОВАНИЯ: ОПЕРАЦИЯ ВРАЩЕНИЕ»**

**Цель работы:** Применение твердотельной операции **Вращение**. Редактирование готовой модели (детали).

*Часть 1. Применение операции* **Вращение** *к эскизу Отрезок*

**Задание 1**. *Создание трехмерной модели тела вращения с образующей в виде отрезка*

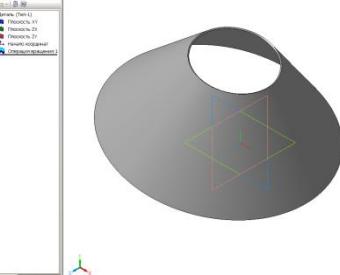

Результат операции вращения, примененной к эскизу Отрезок.

**Задание 2**. *Редактирование модели*

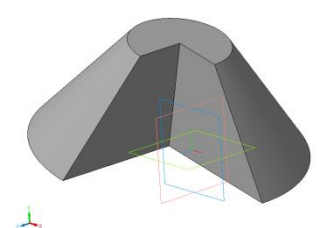

*Часть 2. Применение операции* **Вращение** *к эскизу Окружность.* **Задание 3**. *Создание тела вращения: Тор*

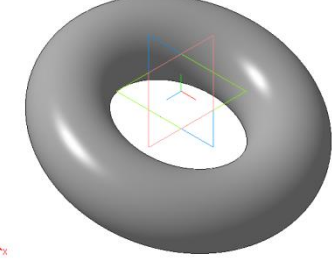

Результат операции **Вращение**: эскиз Окружность.

**Задание 4**. *Редактирование детали Тор*

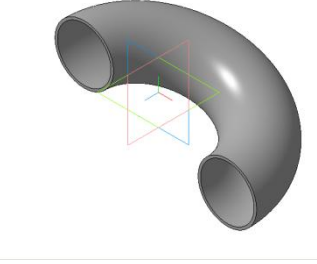

Тело вращения Тор пустотелый.

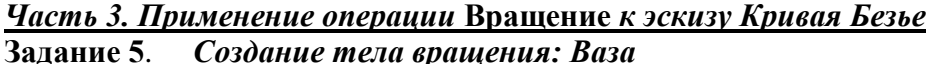

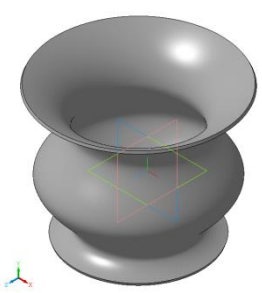

Результат операции **Вращение**: эскиз кривая Безье.

#### *Часть 4. Применение операции* **Вращение** *к эскизу Ломаная линия*

**Задание** *для самостоятельной работы*

Создайте тело вращения по эскизу Ломаная линия с 7 характерными точками. Направление поворота – **Обратное**, Угол поворота – 200. Толщина пластины – 2 *мм*.

#### **ЛАБОРАТОРНАЯ РАБОТА №25 «ЗНАКОМСТВО С ОПЕРАЦИЯМИ ТВЕРДОТЕЛЬНОГО МОДЕЛИРОВАНИЯ: КИНЕМАТИЧЕСКАЯ ОПЕРАЦИЯ»**

**Цель работы:** Изучение **Кинематической операции**. Особенности **Кинематической операции** твердотельного моделирования.

*Часть 1. Применение команды* **Кинематическая операция** *к эскизу Окружность*

**Задание 1**. *Создание модели изогнутой трубы*

Результат применения кинематической операции к сечению Окружность по траектории Кривая Безье показан на рис.

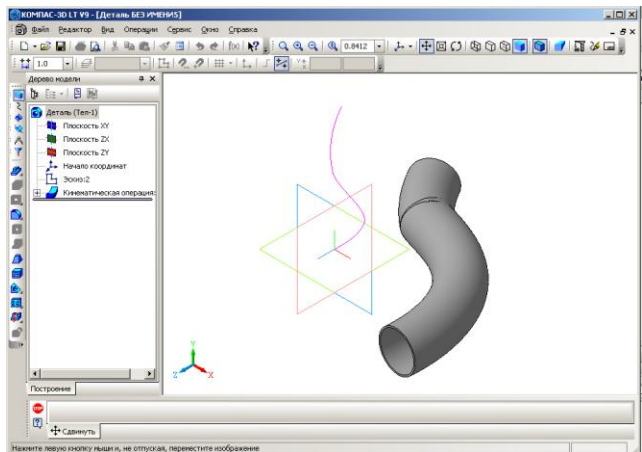

Результат применения кинематической операции к эскизу Окружность.

#### *Часть 2. Применение команды* **Кинематическая операция** *к эскизу Отрезок* **Задание 2**. *Создание модели ломаной пластины по эскизу Отрезок*

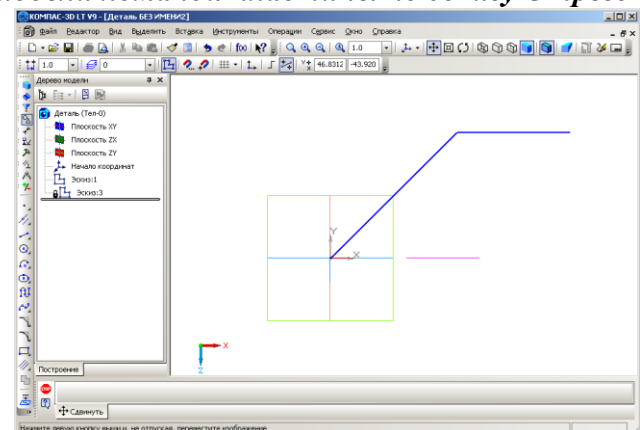

Рис. 4.6. Примерный вид эскиза Отрезок и эскиза-траектории Ломаная линия с одной точкой изгиба.

*Часть 3. Применение команды* **Кинематическая операция** *по замкнутой траектории* **Задание 3**. *Создание модели рамки для фотографии*

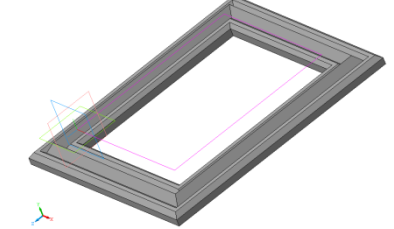

Рис. 4.9. Деталь Рамка для фотографии.

#### **7. Перечень материалов, оборудования и информационных источников, используемых при контроле**

#### **Оборудование лаборатории:**

- посадочные места студентов;
- рабочее место преподавателя;
- магнитная доска.

#### **Технические средства обучения:**

- персональный компьютер 14 шт;
- мультимедийный проектор;
- ноутбук;
- проекционный экран на штативе;
- принтер черно-белый лазерный;
- плоттер

## **Программное обеспечение:**

 $-$  KOMITAC 3D V14

## **Информационное обеспечение обучения**

## **Перечень рекомендуемых учебных изданий, Интернет-ресурсов, дополнительной литературы**

## **Основные источники:**

1. В.Н.Аверин «Компьютерная инженерная графика», М., ИЦ «Академия», 2017

2. Электронный учебник «КОМПАС-ГРАФИК», 2017 г.

3. Применение программных продуктов КОМПАС в образовании: Сборник трудов международной конференции, Изд-во Гриф и К. -Тула. - 2015, - 436с.

## **Дополнительные источники:**

Конспект лекций

## **Интернет-источники:**

- 1. <http://ascon.ru/> официальный сайт ОАО АСКОН
- 2. <http://edu.ascon.ru/> сайт «Решения АСКОН в образовании».
- 3. http://www.iesoft.ru